## Teaching in Room 402 With NetSupport

NetSupport is a program that allows a teacher to monitor their students' computer usage, while also providing the ability to broadcast a screen for everybody else to view. This tutorial will go over the most basic usage, though it provides many features, which can be explained in much more detail at http://resources.netsupportsoftware.com/resources/manualpdfs/nss\_manual\_uk.pdf

To launch NetSupport, hit the windows key ( $\blacksquare$ ) and type "NetSupport"; the program should appear, which you may click on to begin the program.

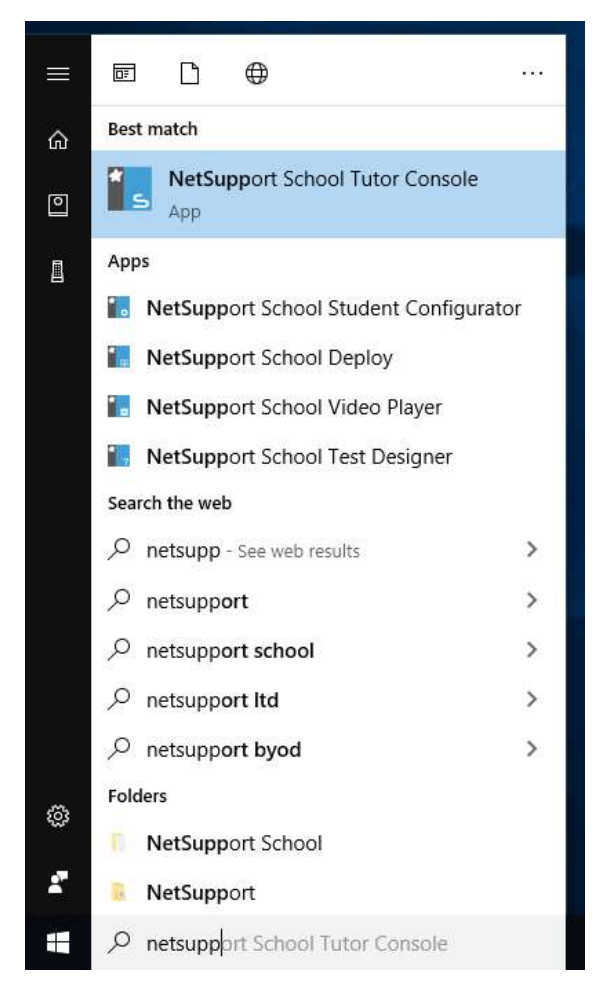

Figure 1 Launching NetSupport

Upon launching the program, you will be met with a screen prompting you to select which room you will be teaching. The default (and only) option will be 402, select this. Don't worry about filling out any of the other fields.

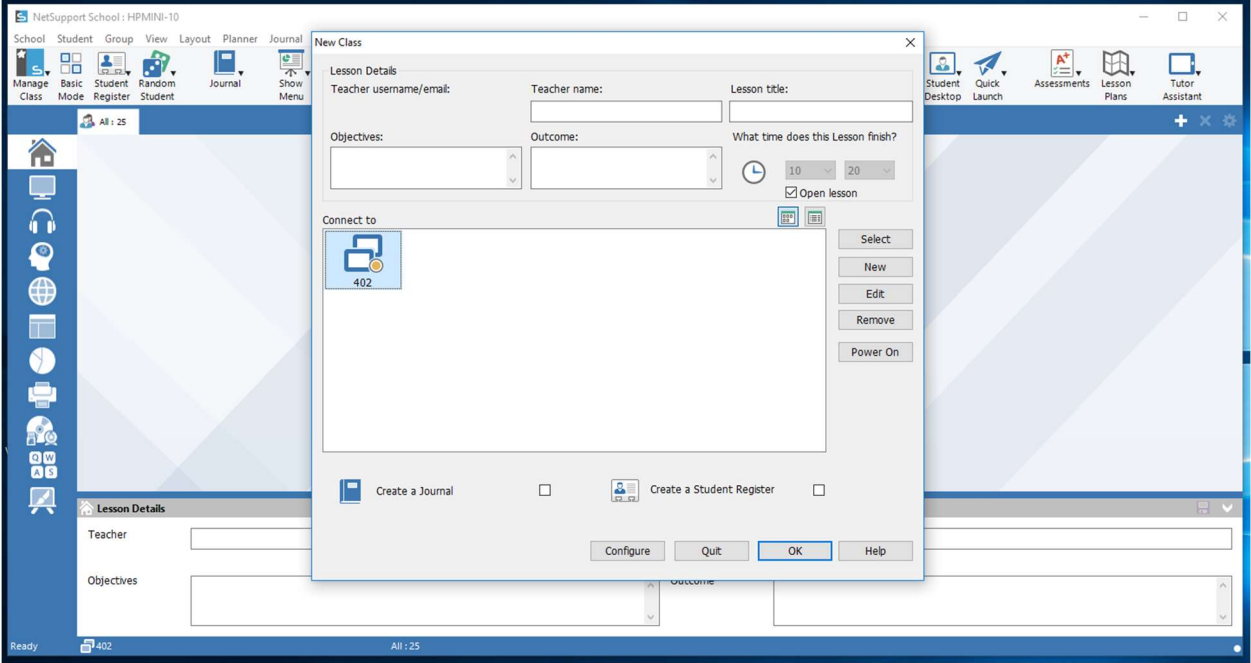

Figure 2 Selecting the Classroom

You will now see a list of all the computers in the room, listed either by the person currently logged in, or otherwise by the computer's number.

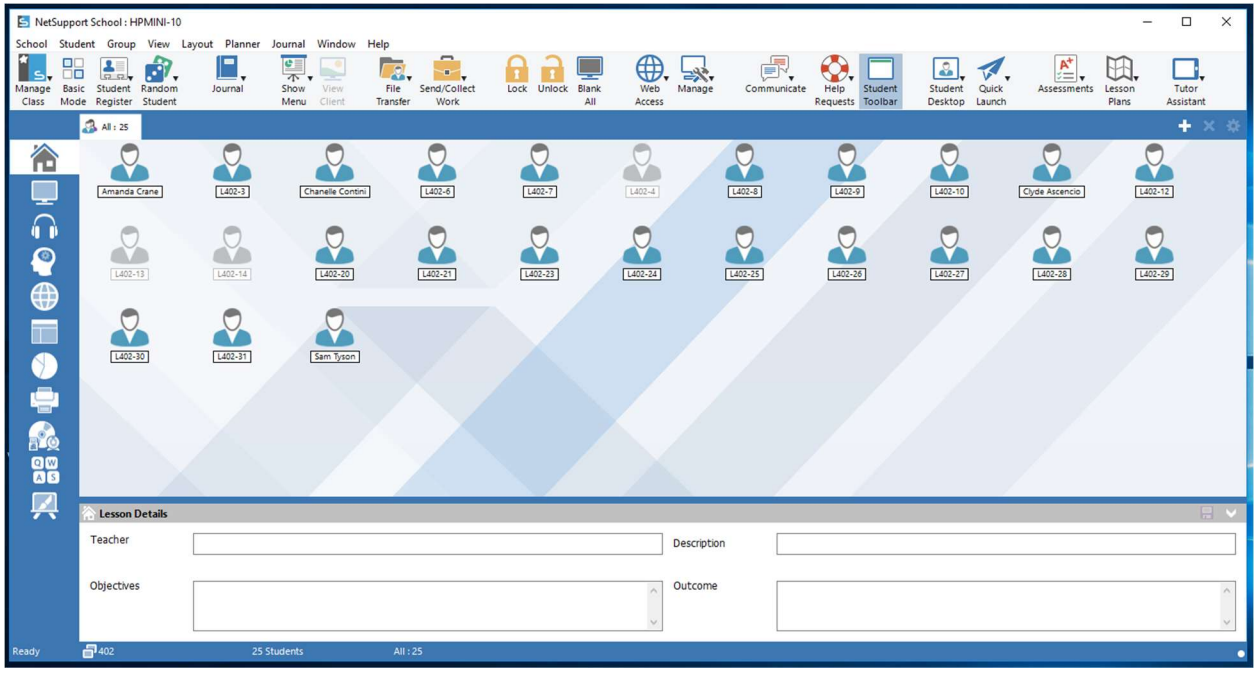

Figure 3 List of Students/Computers

Right-clicking on a student/computer will display several options for interacting with their computer. The most important functions to note are lock keyboard/mouse (To temporarily prevent them from using their computer), and show (to broadcast your screen to their computer, ie. Give a presentation).

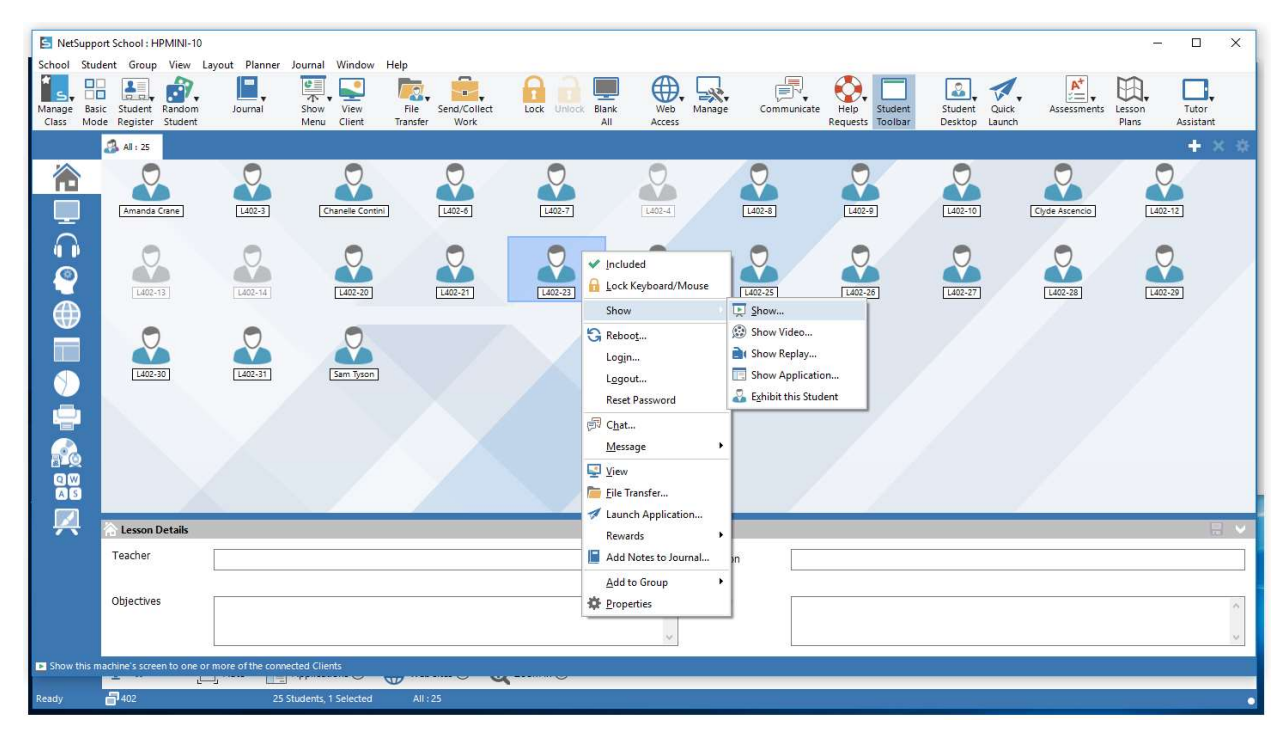

Figure 4 Show Screen to Individual

By pressing Ctrl+a, you may select all the students in the group. You may also hold Ctrl while clicking on each student to select a subset of students. After doing this, right-clicking on any of the selected students will allow you to control several/all of them at once (such as showing your screen to the whole class when giving instructions or showing a video).

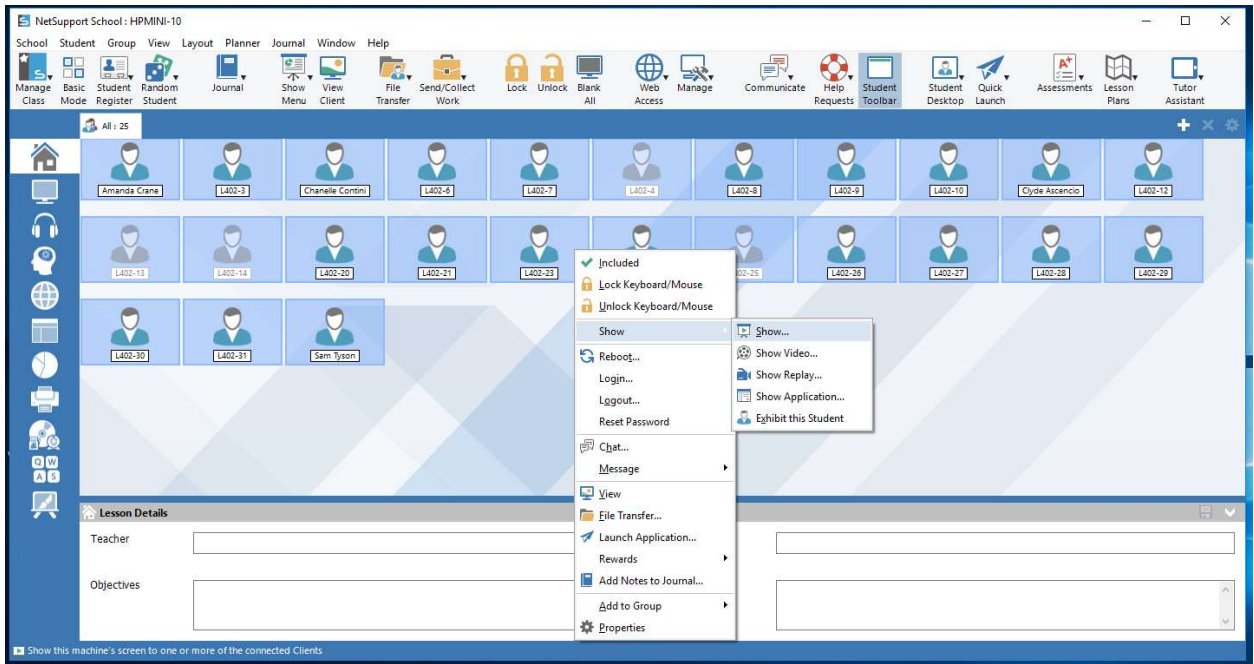

Figure 5 Show Screen to Group

Yet another useful function of NetSupport is viewing all the student's screens at once. If you click on the View tab on the left, you can quickly examine every student's monitor, and check on their activity. You can always get back to the previous screen by clicking the Home tab. Double clicking any of these screens will bring up a new window, where you can temporarily control the student's computer yourself.

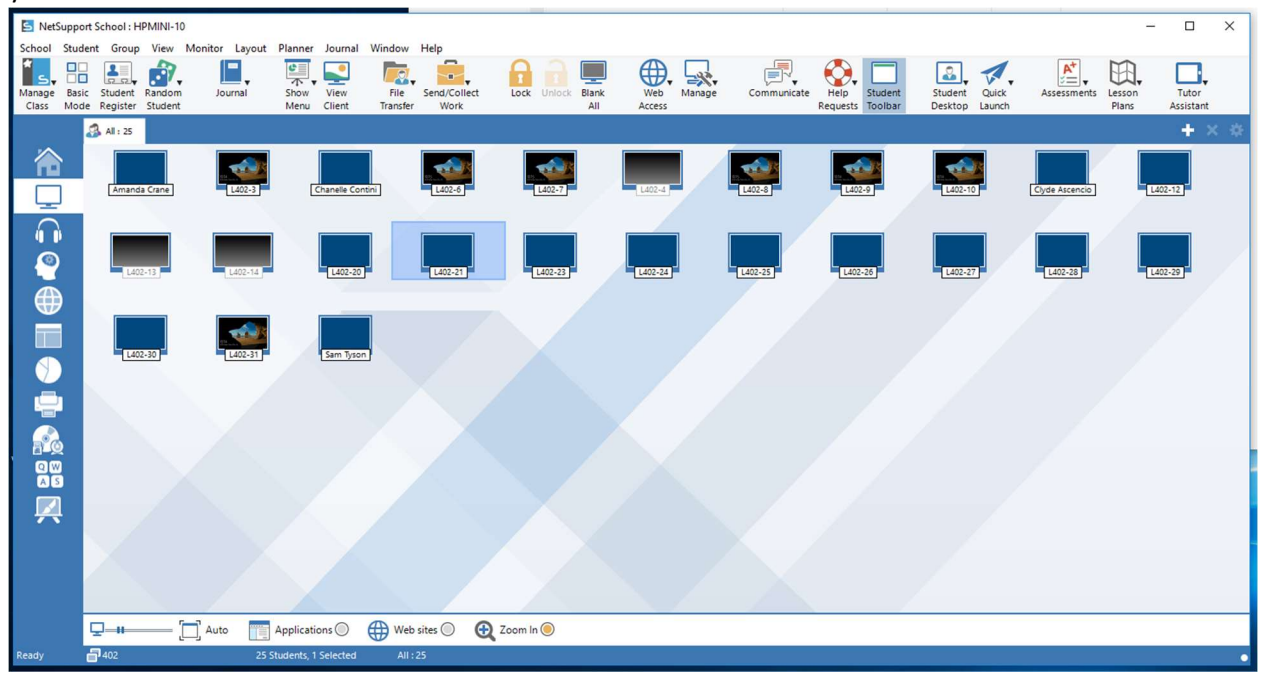

Figure 6 View All Screens

When controlling their machine, you may click "Scale to Fit" in the top left to ensure you can see their entire screen at once. You can click and type on this screen to control the computer as though you were sitting in front of it yourself. You can close the window at any time to end this remote control session.

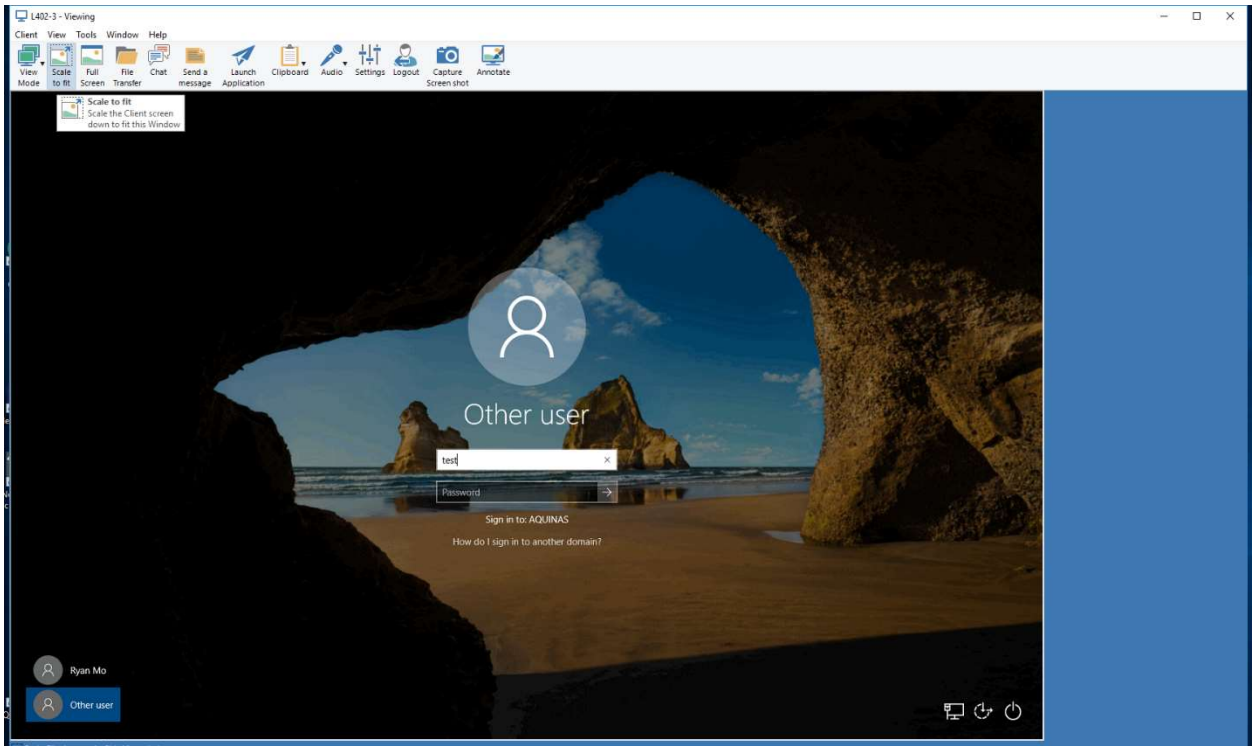

Figure 7 Take Control of a Computer